# **Installation de Windows Server 2019**

## **Configuration matérielle**

Configuration minimale :

- **RAM** : 2048 Mo
- **Espace disque** : 50 GO
- Associez le fichier ISO au lecteur de CD-ROM

Démarrage d'une VM avec l'image ISO.

- Saisissez la clé du produit
- Choisissez la version avec interface graphique

#### **Lancemement de l'installation**

- Saisissez la clé du produit
- Choisissez la version avec interface graphique

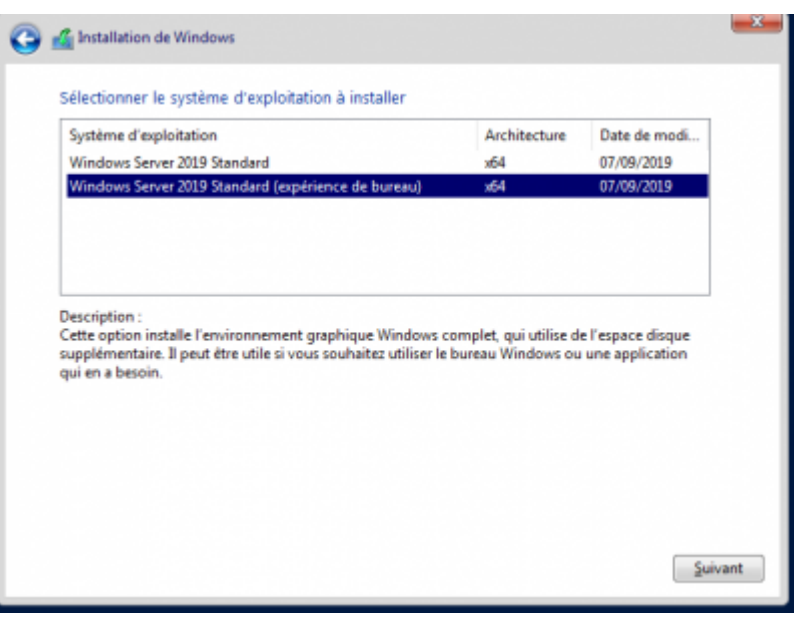

Last update: 2019/12/10 reseau:ad:configserveur:install2019 https://siocours.lycees.nouvelle-aquitaine.pro/doku.php/reseau/ad/configserveur/install2019?rev=1575967951 09:52

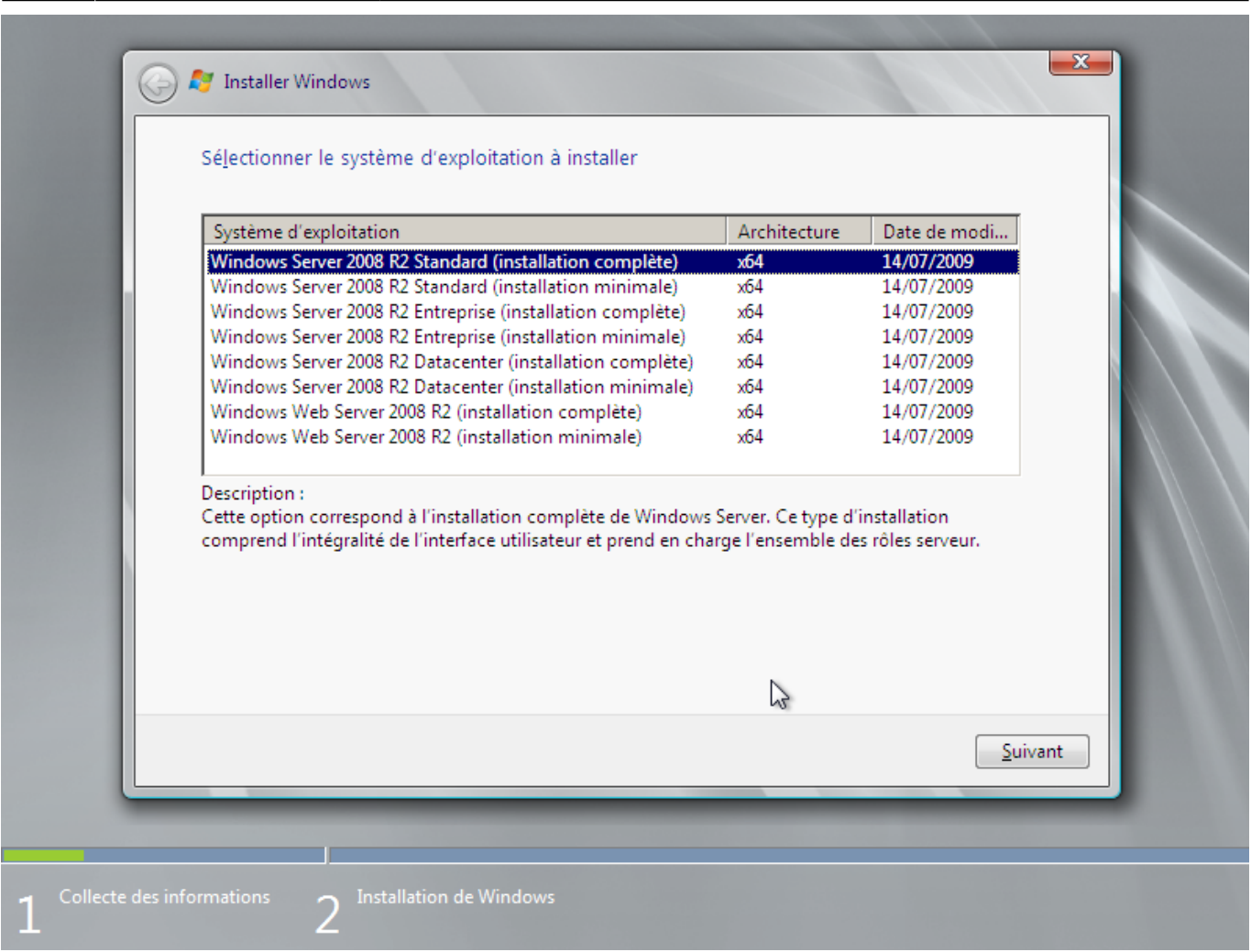

La suite de ce document s'appuie sur l'installation d'une version « standard/complète ».

L'étape suivante concerne le partitionnement du disque. Si le pilote du contrôleur RAID n'est pas connu de Windows, aucun espace de stockage n'est proposé. Vous pouvez alors indiquer un pilote spécifique en cliquant sur « charger un pilote ».

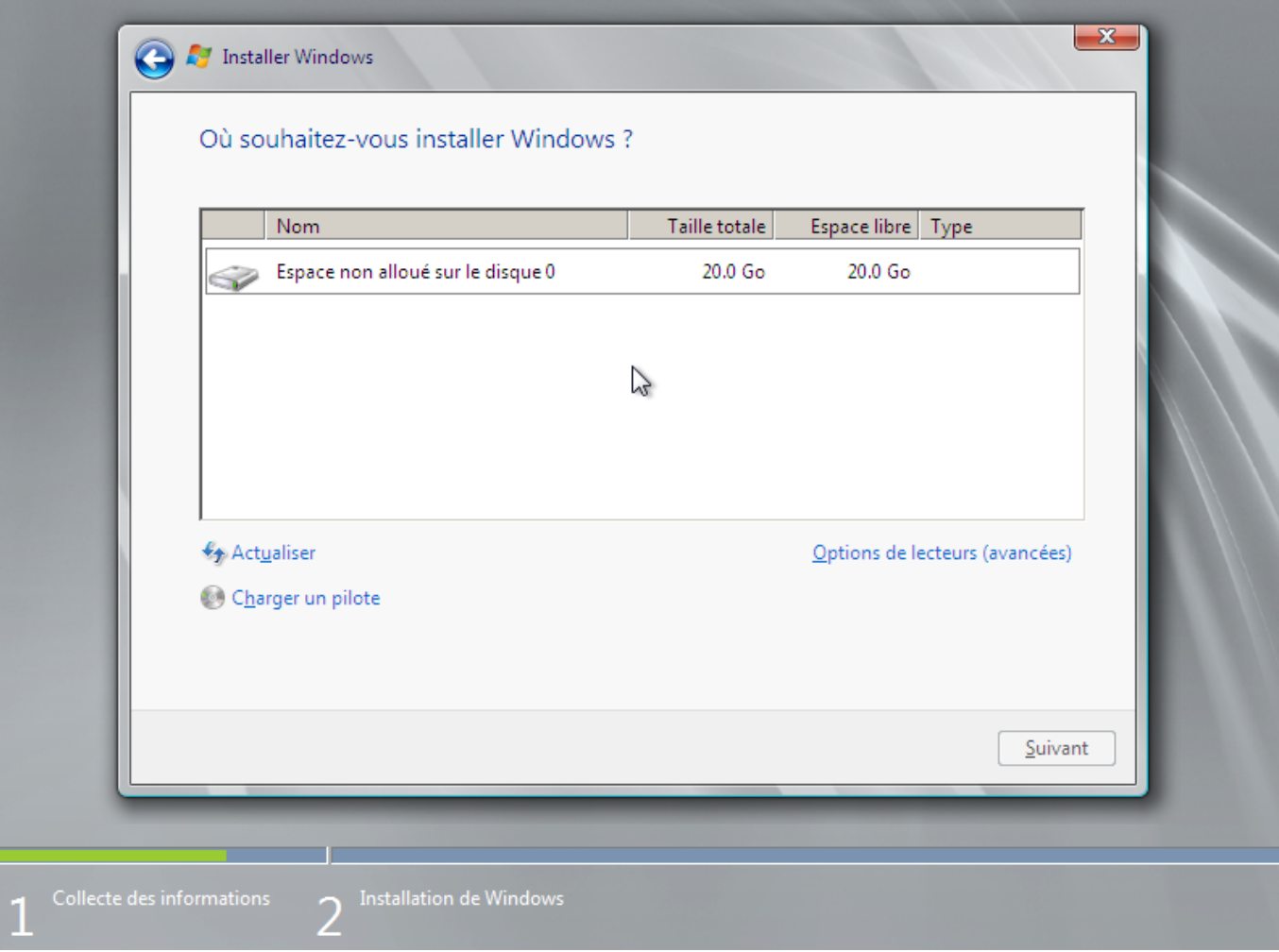

Il est conseillé de créer au moins deux partitions et de laisser un espace non alloué qui permettra d'agrandir les partitions si nécessaire. Compte tenu des mises à jour et du mode de gestion des désinstallations de logiciels, il est conseillé de laisser un espace suffisant sur la partition système.

#### **1er redémarrage**

Lors du premier démarrage, choisissez un mot de passe pour l'administrateur en respectant des critères de complexité :

- au moins 6 caractères
- faire partie de 3 des 4 catégories suivantes : caractères minuscules, caractères majuscules, nombres, ponctuation.

Si vous installez Windows Server 2008R2 dans une machine virtuelle, ouvrez une session et installer les additions invités.

Vous êtes invité à suivre l'assistant ci-dessous pour vérifier ou réaliser les configurations nécessaires :

Last

update: 2019/12/10 reseau:ad:configserveur:install2019 https://siocours.lycees.nouvelle-aquitaine.pro/doku.php/reseau/ad/configserveur/install2019?rev=1575967951  $0.52$ 

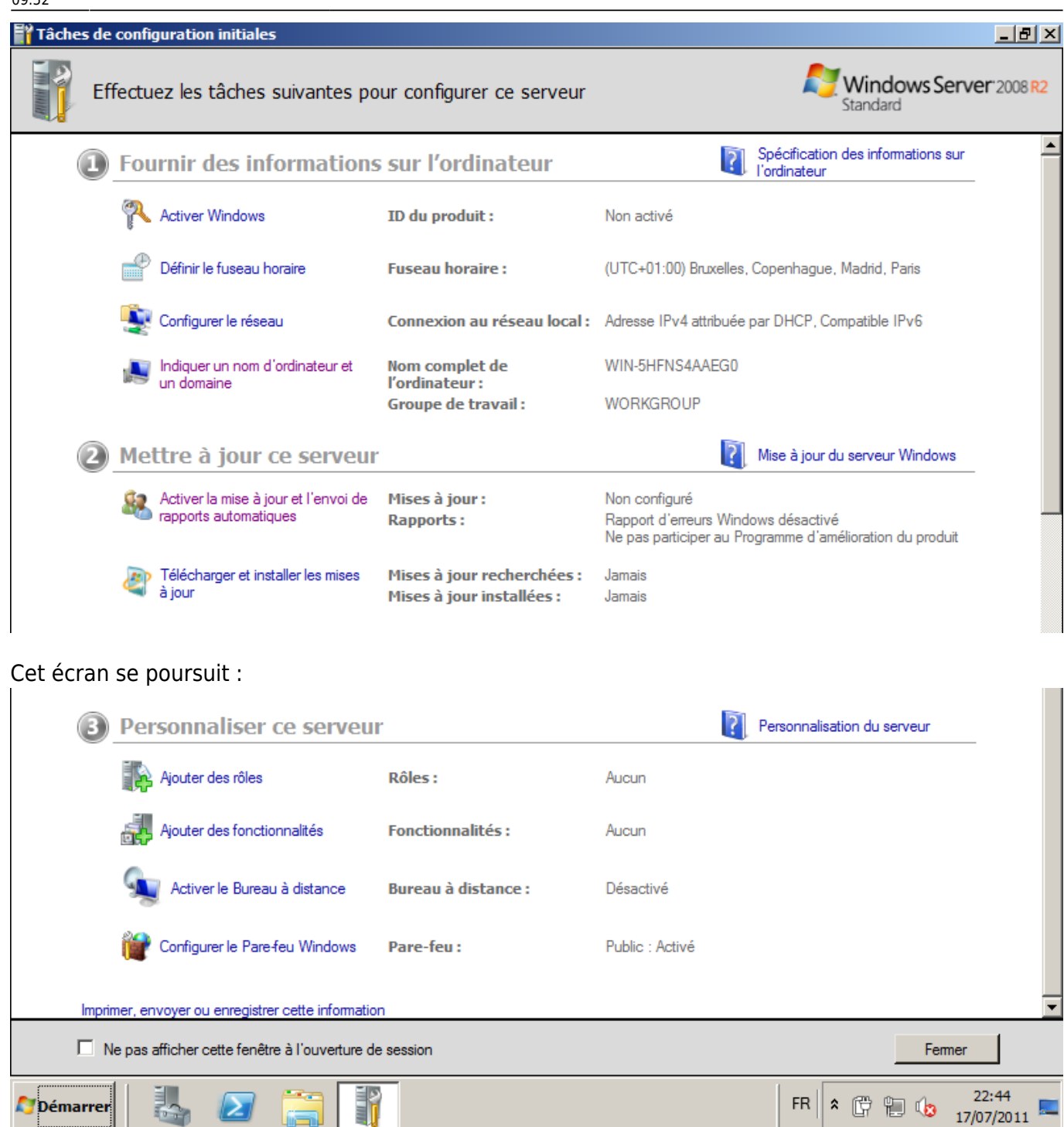

Lors de l'installation, Windows a généré un nom aléatoire. Vous allez définir un nom significatif et pertinent pour votre serveur. Limitez-vous aux caractères alphanumériques non accentués et aux tirets, le tout sur 15 caractères au maximum et commençant par une lettre :

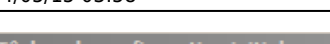

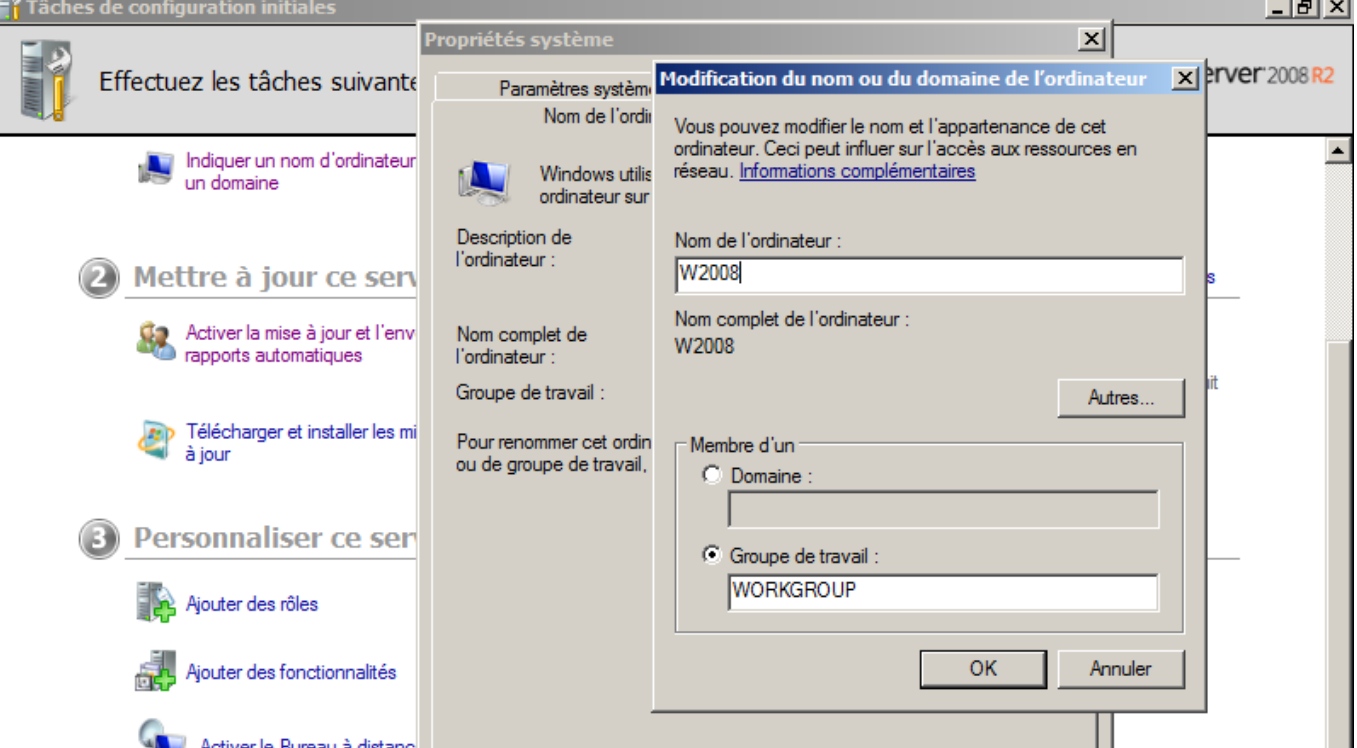

Vérifiez que l'horloge est à jour automatiquement via un serveur de temps (NTP) et d'activer les mises à jour.

### **Configuration réseau**

Un serveur doit avoir une configuration IP statique ou bien une configuration IP dynamique avec une réservation d'adresse auprès du serveur DHCP du réseau :

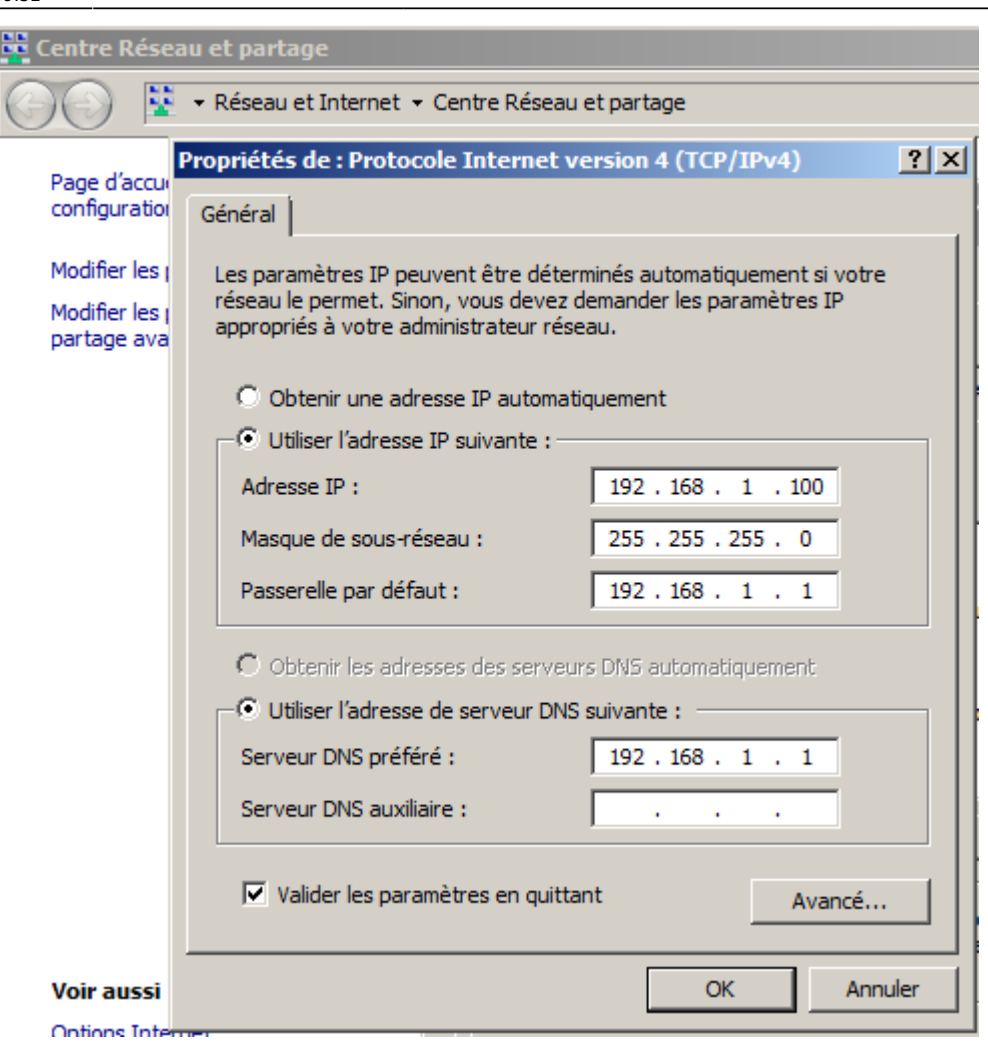

From:

<https://siocours.lycees.nouvelle-aquitaine.pro/>- **Les cours du BTS SIO**

Permanent link: **<https://siocours.lycees.nouvelle-aquitaine.pro/doku.php/reseau/ad/configserveur/install2019?rev=1575967951>**

Last update: **2019/12/10 09:52**

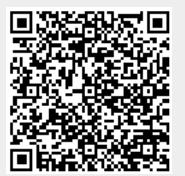